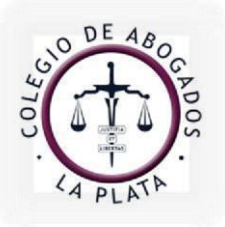

info@calp.org.ar / www.calp.org.ar

 A continuación se ofrece un instructivo con breves indicaciones que permitirán conocer las funcionalidades del catálogo en línea de la Biblioteca "Enrique V. Galli" del Colegio de la Abogacía de La Plata, entre las que se destacan la posibilidad de renovar y reservar el material bibliográfico desde la misma aplicación.

Se podrá acceder al mismo a través de las siguientes direcciones:

- [www.calp.org.ar](http://www.calp.org.ar/) [\(de](http://www.calp.org.ar/)sde la opción "Biblioteca")
- [http://biblioteca.calp.org.ar](http://biblioteca.calp.org.ar/)

## **IMPORTANTE:**

- Las y los matriculada/os deben contar con usuario y contraseña provistos por la Biblioteca, que podrán gestionar escribiendo a referencia@calp.org.ar
- Mantener los datos de contacto actualizados (correo electrónico y teléfono).

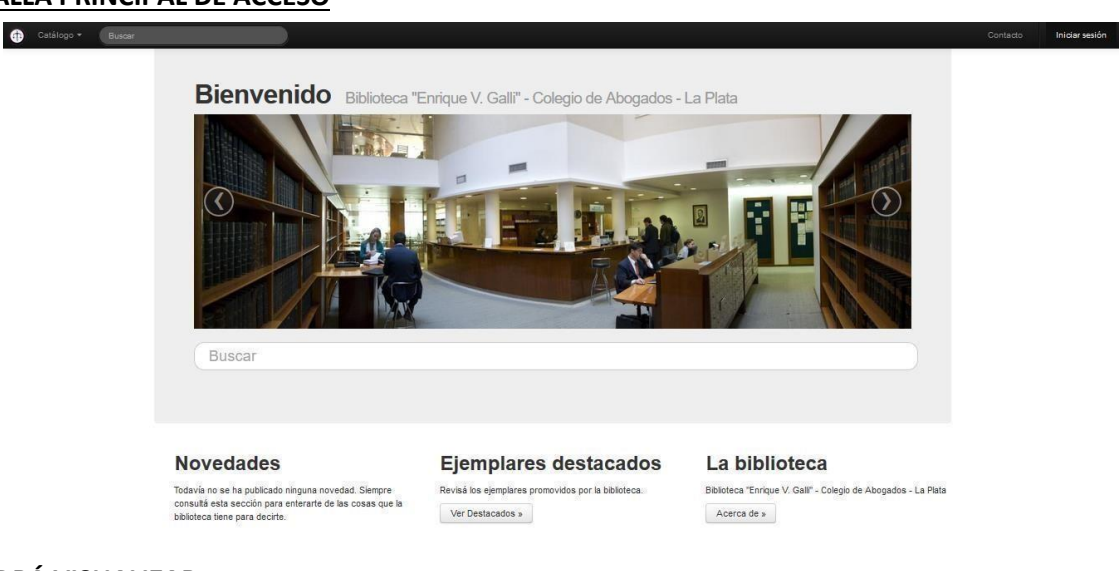

## **PANTALLA PRINCIPAL DE ACCESO**

## **SE PODRÁ VISUALIZAR:**

- Cajón de búsqueda simple: en el cual se pueden colocar el/los término/s a buscar.
- Novedades: información sobresaliente sobre la actividad de la biblioteca.
- Ejemplares destacados: material bibliográfico destacado por la Institución.
- La Biblioteca: información variada sobre la Biblioteca.

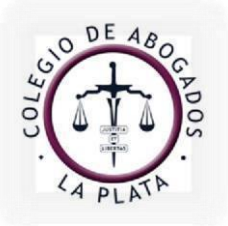

info@calp.org.ar / www.calp.org.ar

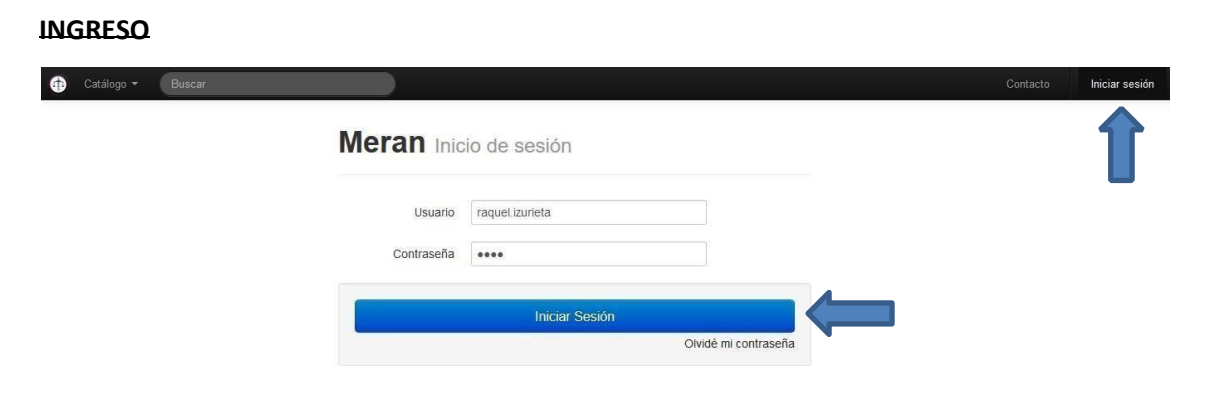

Para poder operar con la Biblioteca se deberá colocar usuario y contraseña, haciendo luego un click para **iniciar sesión**.

Al ingresar a la pantalla principal de la sesión, el Usuario que tuviera préstamos vigentes y/o reservas de material podrá visualizarlos.

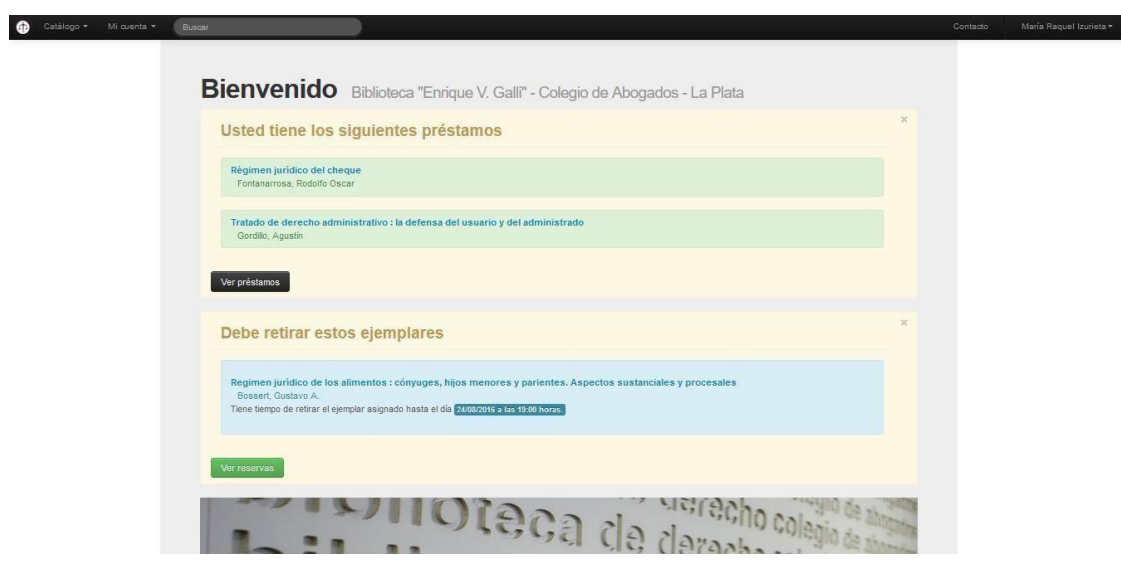

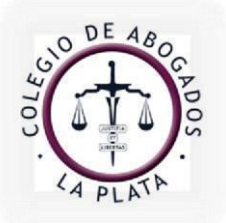

info@calp.org.ar / www.calp.org.ar

### **MI CUENTA**

Se encontrará todo lo relacionado con las operaciones que se hayan realizado en la Biblioteca: préstamos, reservas, historial, como así también material bibliográfico destacado por la / el Usuaria/o en la sección favoritos.

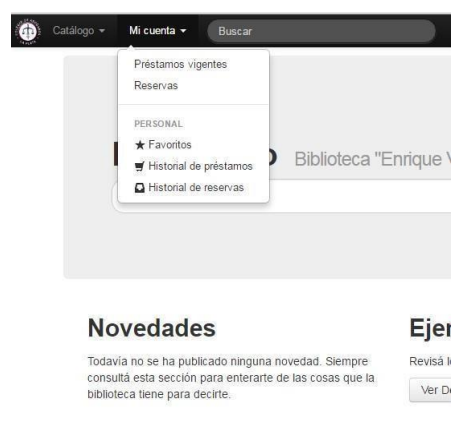

#### **PRESTAMOS VIGENTES**

Indica los ejemplares que se tienen en préstamo: informará la fecha en la que fueron retirados de la Biblioteca y fecha de vencimiento.

También se podrá renovar el material a través de un botón de acceso directo: cliqueando sobre el ícono de color azul que aparece sobre el margen derecho de la pantalla, el sistema informará la nueva fecha de vencimiento.

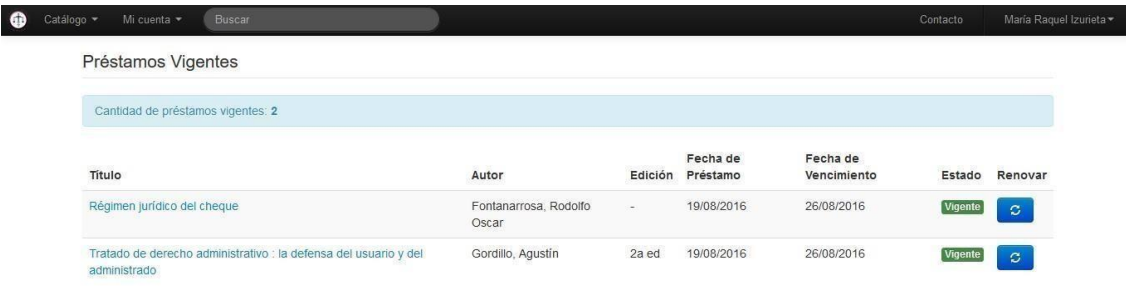

El material podrá ser renovado hasta 10 veces, siempre que otro usuario no haya reservado el mismo ejemplar, en cuyo caso el sistema lo informará al instante, debiéndolo devolver a la brevedad posible. El material que se encuentre vencido no será susceptible de ser renovado por este medio, debiendo concurrir a la Biblioteca para completar el trámite.

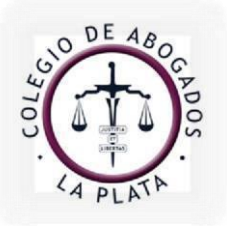

info@calp.org.ar / www.calp.org.ar

## **RESERVAS**

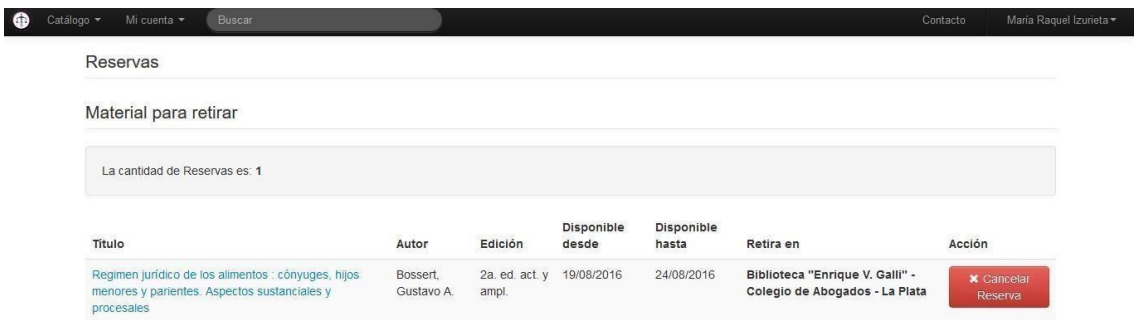

Se visualizarán los ejemplares reservados por la/el Usuaria/o, pudiendo además cancelar la operación. Si se elige esta última opción, aparecerá una pantalla dónde se deberá confirmar la acción.

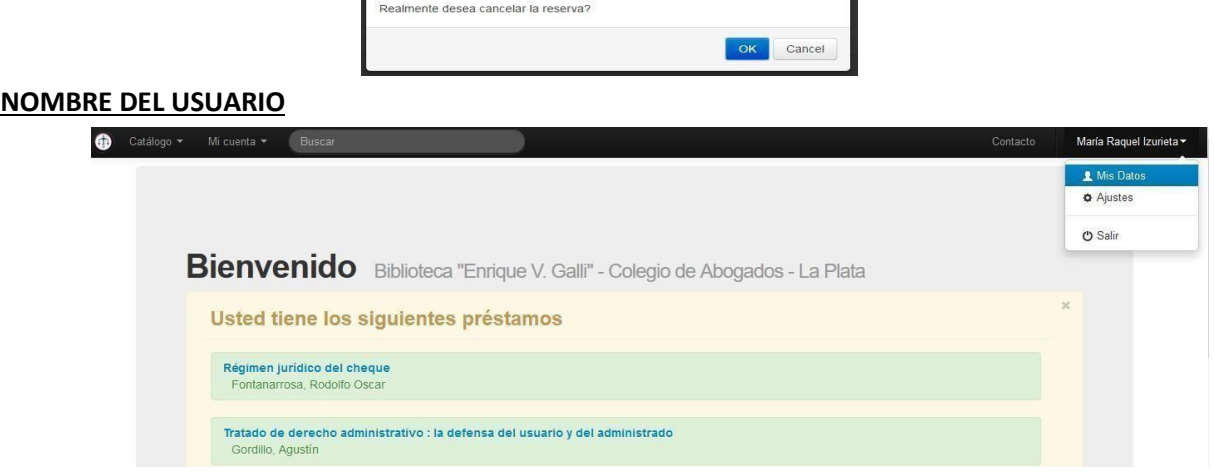

Sobre el margen superior derecho se visualizará el nombre de la/el Usuaria/o, cliqueando sobre el mismo se observará la opción "Mis datos", desde dónde se podrán modificar los datos personales: nombre, apellido, dirección, teléfono etc.

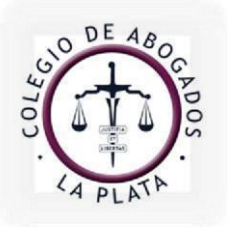

info@calp.org.ar / www.calp.org.ar

# **AJUSTES**

Posibilitará cambiar el idioma y el correo electrónico.

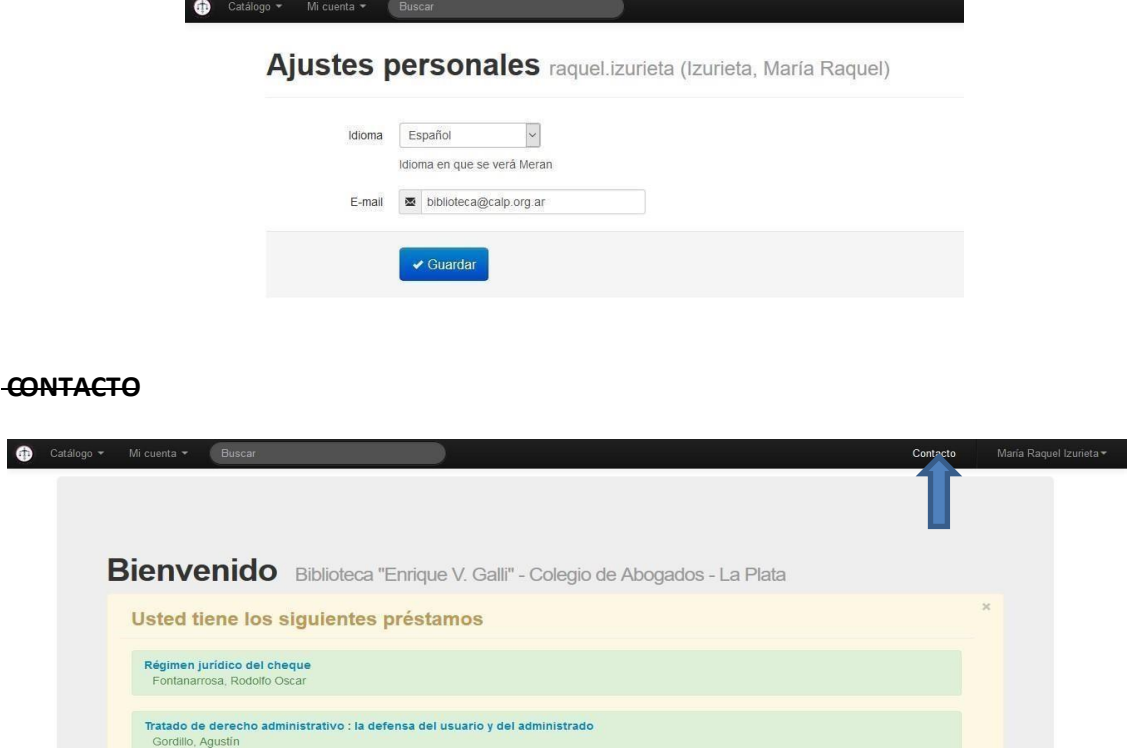

Se accederá a un formulario de contacto con la Biblioteca desde el que se podrán remitir sugerencias bibliográficas o inscribirse en los Cursos de Formación de Usuarios.

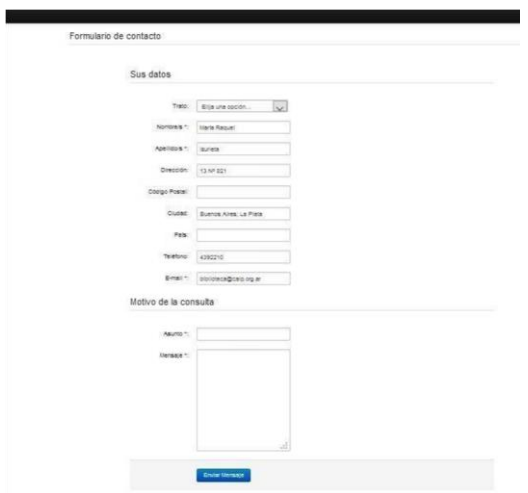

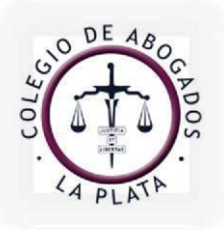

info@calp.org.ar / www.calp.org.ar

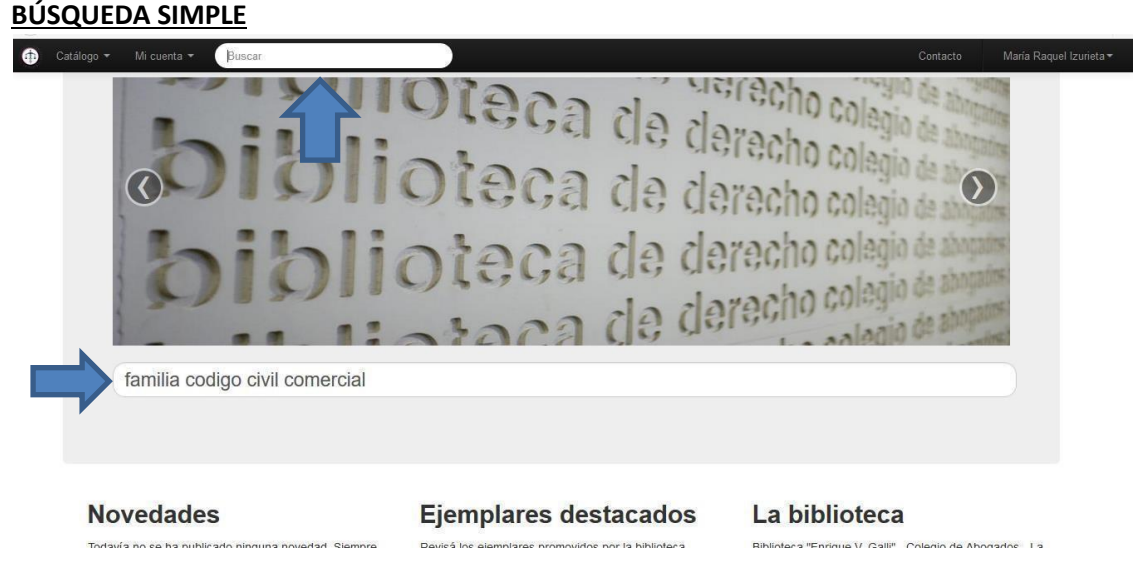

Se colocarán los términos de búsqueda en una de las dos cajas de texto disponibles, los que podrán ser ingresados sin acentos y deberán estar separados entre sí con un espacio, puediendo ser: autor, tema, título, editorial, palabra libre, etc. Al presionar enter se observarán los resultados.

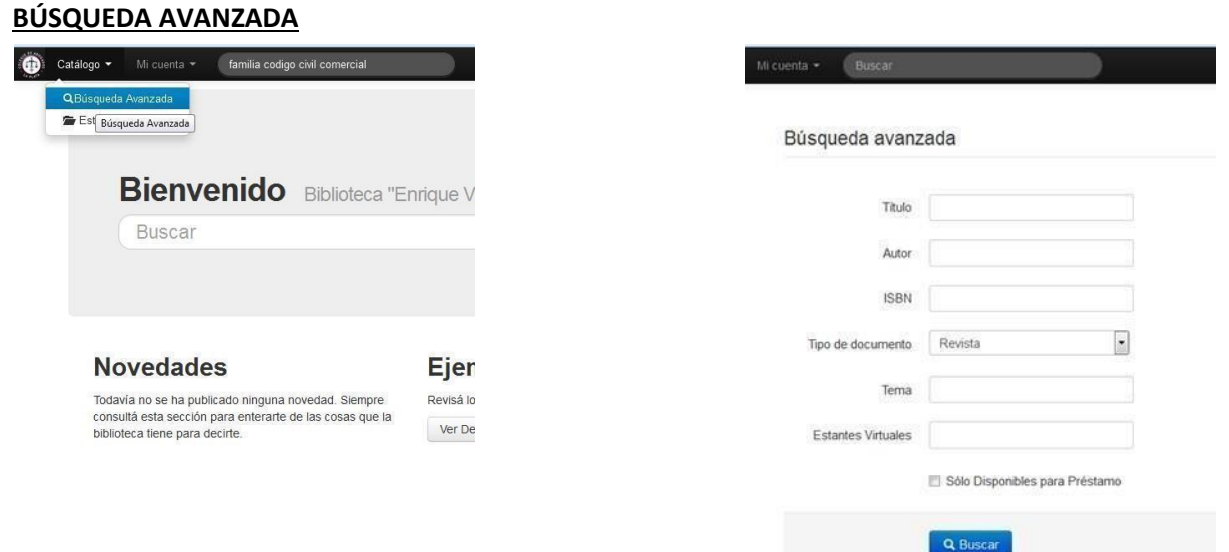

 Desde la opción "Catálogo", se accederá a la "Búsqueda avanzada", en la cual se colocarán los términos a buscar en los campos específicos (título, autor, tema, tipo de documento), obteniendo desde aquí un resultado de búsqueda más acotado.

6

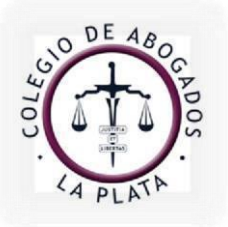

info@calp.org.ar / www.calp.org.ar

## **RESULTADO DE BÚSQUEDA**

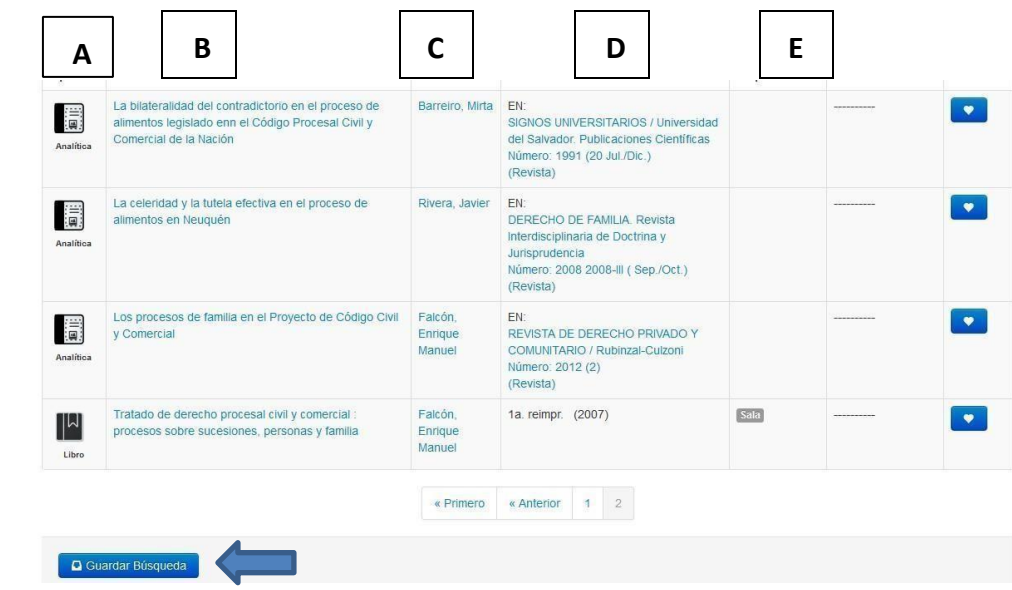

En la lista de resultados se podrá observar:

- **A.** Tipo de material, el que puede ser *Libro* o *Analítica* (artículo publicado en libros o revistas).
- **B.** Título de la obra.
- **C.** Autor.
- **D.** Número de edición en caso de ser un libro; en las analíticas se visualizarán los datos de la publicación que la contiene.
- **E.** Disponibilidad del material: *Disponible* (indica que se puede retirar por 7 días) o *Sala de Lectura* (sólo para consultar en Biblioteca).

Además se contará con la posibilidad de imprimir la búsqueda, seleccionando el botón correspondiente, generándose un documento PDF.

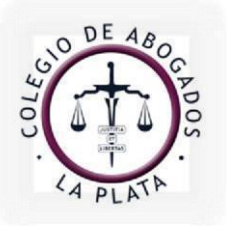

info@calp.org.ar / www.calp.org.ar

## **DETALLES DEL REGISTRO**

Cliqueando sobre un registro en particular del resultado de búsqueda, se podrá observar el detalle del mismo:

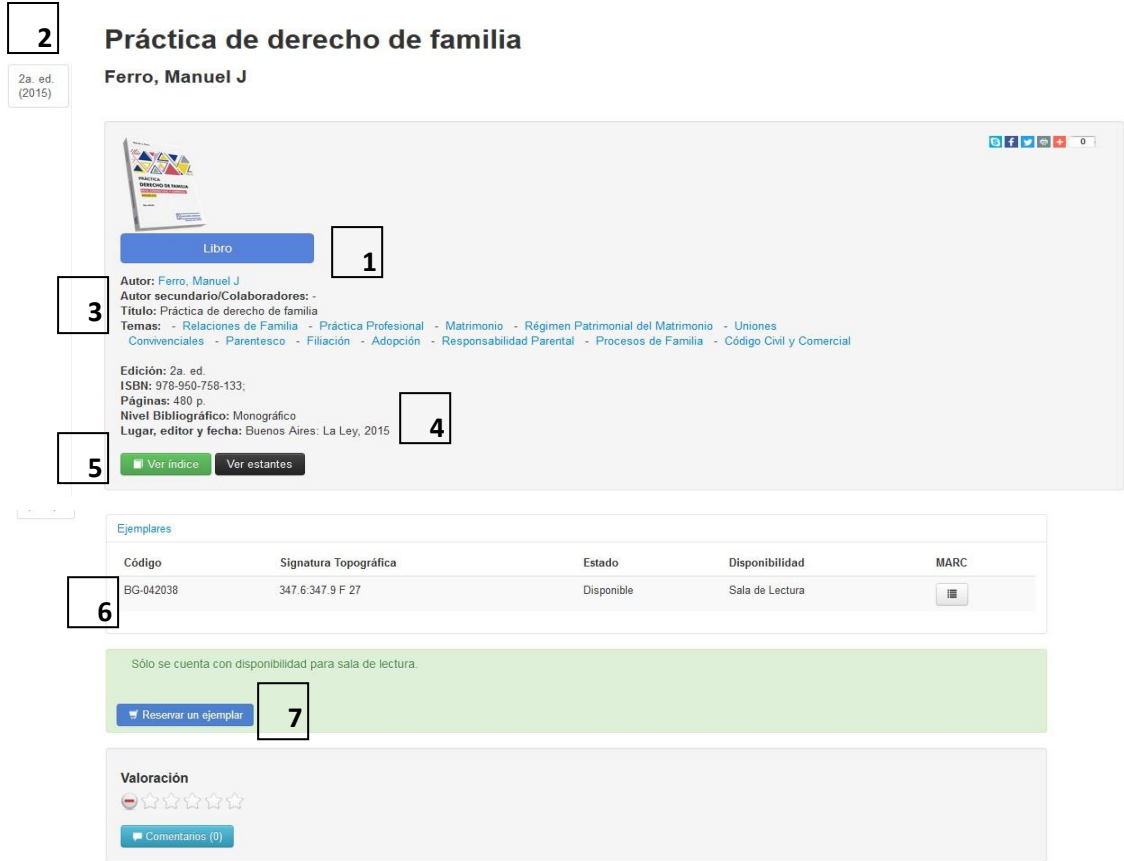

- 1. Tipo de material: libro o analítica.
- 2. Distintas ediciones de la obra que posee la Biblioteca.
- 3. Autor, título y temas con los cuales se representa el contenido de la obra. Tanto el autor como los temas, son hipervínculos, los que permitirán hacer una nueva búsqueda si se clickea sobre los mismos.
- 4. Datos de edición.
- 5. Ver índice: se puede descargar en formato PDF.

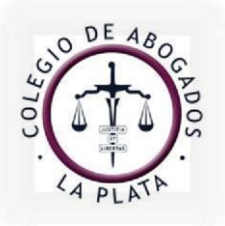

info@calp.org.ar / www.calp.org.ar

- 6. **IMPORTANTE: datos para solicitar el material en el mostrador. En el caso de las Doctrinas publicadas en Revistas, se deberán consignar los datos del fascículo: año, número y volumen.**
- 7. Reservar un ejemplar: esta opción permite reservar material, para luego retirarlo en la Biblioteca. Se podrán efectuar hasta 3 operaciones en simultáneo.

Son susceptibles de reserva, aquellos libros que son de préstamo domiciliario (7 días), identificados como "domicilio".

Al hacer click sobre el ícono correspondiente, aparecerá una ventana emergente, para que la operación sea confirmada:

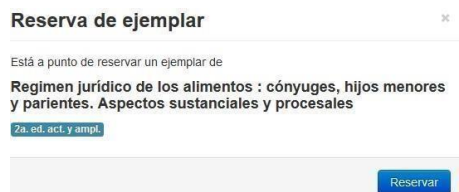

Luego de presionar "Reservar", sobre el extremo superior de la pantalla aparecerá un recordatorio con la fecha a partir de la cual se puede pasar a retirar el material, en caso de estar prestado a otro usuario. Si el libro estuviera disponible, el sistema indicará hasta que día el material permanecerá reservado, pudiendo acudir a la Biblioteca para retirarlo dentro del período referido por el sistema.

8. Valoración: desde aquí usted podrá calificar el libro o artículo consultado.